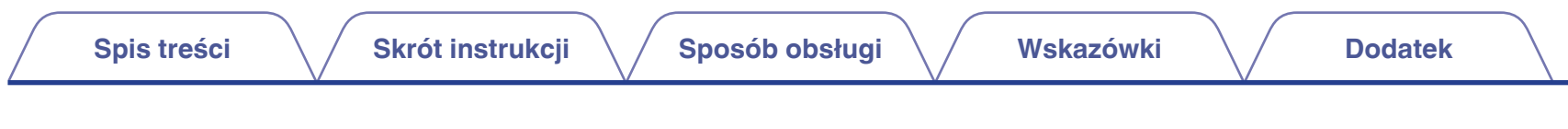

# **DENON®**

# **Dirac Live Room Correction Dirac Live Bass Control**

Aby skorzystać ze wszystkich funkcji opisanych w niniejszej instrukcji upewnij się, że oprogramowanie wewnętrzne posiadanego urządzenia AVR jest aktualne.

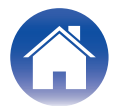

## <span id="page-1-0"></span>**Skrót instrukcji**

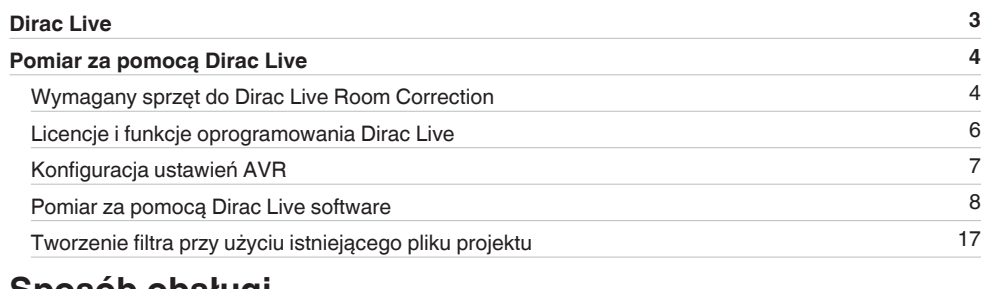

#### **Sposób obsługi**

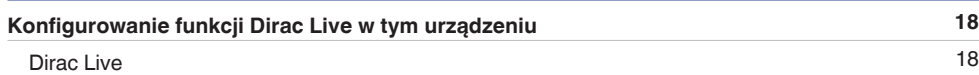

## **Wskazówki**

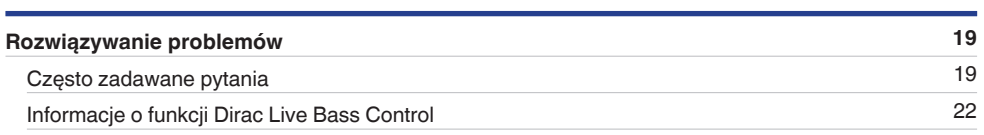

## **Dodatek**

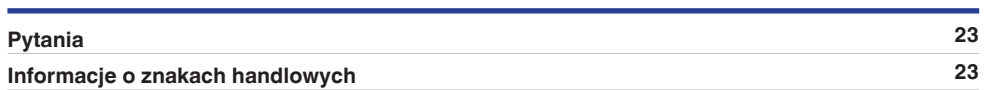

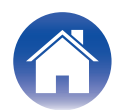

# <span id="page-2-0"></span>**Dirac Live**

To urządzenie obsługuje funkcje Dirac Live® Room Correction i Dirac Live® Bass Control.

Aby móc korzystać z tych usług, należy zakupić licencja Dirac Live na Dirac Live Room Correction i Dirac Live Bass Control.

#### **■ Czym jest Dirac Live Room Correction?**

Dirac Live to wiodąca cyfrowa technologia korekcji pomieszczenia stosowana w wysokiej klasy systemach kina domowego, która wykorzystuje najnowocześniejsze opatentowane algorytmy do analizy i redukcji cyfrowej wpływu pomieszczenia oraz poprawy wydajności głośników.

Rozwiązanie Dirac Live zwiększa obszar najlepszego odsłuchu i jako jedyne zapewnia dokładną inscenizację, przejrzystość, zrozumiałość głosu oraz głębszy i mocniejszy bas.

#### ■ Czym iest Dirac Live Bass Control?

Dirac Live Bass Control to technologia zarządzania routingiem kanałów o niskiej częstotliwości z sygnału do kanałów odtwarzania (głośników) urządzenia audio. Dodatkowo, mając pełną kontrolę nad routingiem kanałów i częstotliwości urządzenia oraz mocą wyjściową, technologia Dirac Live Room Correction zostaje znacznie rozszerzona. W szczególności systemy z wieloma subwooferami odnotują znacznie lepszą korekcję pomieszczenia i jakość basów.

#### ■ Unikatowe cechy oprogramowania Dirac Live

- 0 Działa na komputerach PC/Mac
- 0 Oferuje krzywe docelowe ustawiane przez użytkownika
- 0 Zapisuje 3 regulowane filtry dla łatwiejszego porównania

## $\overline{\mathscr{E}}$

- 0 Aby dowiedzieć się więcej na temat Dirac Live, zapoznaj się z poniższymi informacjami.
- **1.** Strona główna instrukcji Dirac Live https://helpdesk.dirac.com/
- **2.** Strona do pobierania oprogramowania Dirac Live https://www.dirac.com/live/downloads/
- **3.** Często zadawane pytania https://helpdesk.dirac.com/

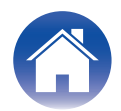

# <span id="page-3-0"></span>**Pomiar za pomocą Dirac Live**

## **Wymagany sprzęt do Dirac Live Room Correction**

#### ■ Komputer (Windows lub Mac)

Aby przeprowadzić pomiar za pomocą Dirac Live Room Correction, należy zainstalować oprogramowanie Dirac Live na komputerze. Komputer musi mieć połączenie z Internetem.

#### **Mikrofon do pomiarów**

Aby przeprowadzić pomiar za pomocą Dirac Live Room Correction, wymagany jest mikrofon USB (sprzedawany oddzielnie). Jeśli do mikrofonu jest dołączony plik kalibracyjny, należy go wcześniej przygotować.

Polecany mikrofon: mini DSP UMIK-1\*

z Pobierz unikatowy plik kalibracyjny do posiadanego mikrofonu UMIK-1 ze strony internetowej miniDSP, wprowadzając jego numer seryjny. Wybierz plik "\_90deg".

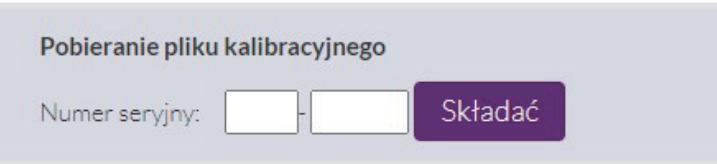

https://www.minidsp.com/products/acoustic-measurement/umik-1

#### **UWAGA**

- Dostarczony mikrofon Audyssey NIE jest kompatybilny z funkcją Dirac Live.
- 0 Jeśli musisz użyć kabla przedłużającego USB do mikrofonu UMIK-1, użyj kabla ACTIVE USB 2.0 lub 3.0.

Polecany kabel przedłużający USB: kabel przedłużający Cable Creation Active USB 16.4 FT

https://www.cablecreation.com/products/active-usb-extension-cable-16-4-ft

#### ■ Statyw mikrofonu

- 0 W celu uzyskania jak najlepszych rezultatów, NIE używaj miniaturowego statywu mikrofonu dostarczonego z UMIK.
- 0 Użyj standardowego statywu z wysięgnikiem (sprzedawany oddzielnie).
- 0 Nie trzymaj mikrofonu w dłoni w czasie przeprowadzania pomiarów.

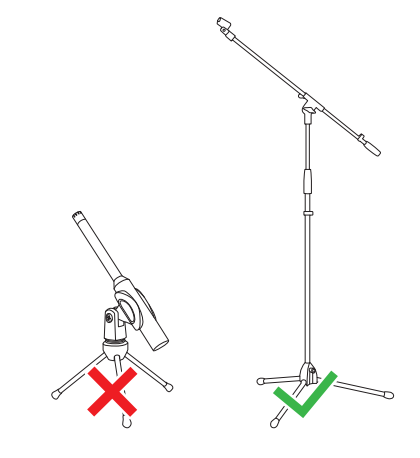

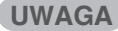

0 Mikrofon powinien być zamocowany w statywie i skierowany w sufit.

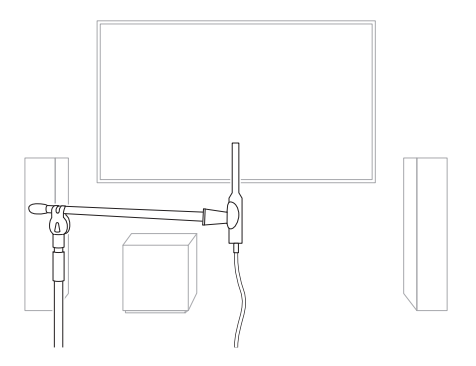

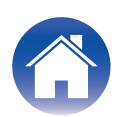

#### ■ Konto Dirac Live, licencja Dirac Live i oprogramowanie Dirac Live

Jeśli używasz Dirac Live Room Correction, musisz utworzyć konto Dirac Live, zakupić licencia Dirac Live, aktywować licencia Dirac Live i pobrać oprogramowanie Dirac Live z następującej strony internetowej.

www.dirac.com/denon/

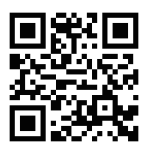

#### $\rightarrow$

- 0 Możesz utworzyć konto Dirac Live, wybierając opcję "Don't have an account?" (Nie masz konta?) na ekranie logowania strony internetowej Dirac Live.
- 0 Upewnij się, że oprogramowanie Dirac Live zostało zaktualizowane do najnowszej wersji.

Aby sprawdzić, czy korzystasz z najnowszej wersji, przejdź do: www.dirac.com/live/downloads/

Upewnij się, że używasz najnowszej wersji amplitunera AV, przejdź do  $M$ enu ustawień - Ogólne - Oprogramowanie - Sprawdź aktualizacje.

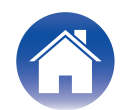

## <span id="page-5-0"></span>**Licencje i funkcje oprogramowania Dirac Live**

Funkcje dostępne w oprogramowanie Dirac Live różnią się w zależności od zakupionej licencji. Poniżej znajduje się zestawienie funkcji dostępnych w ramach poszczególnych licencji.

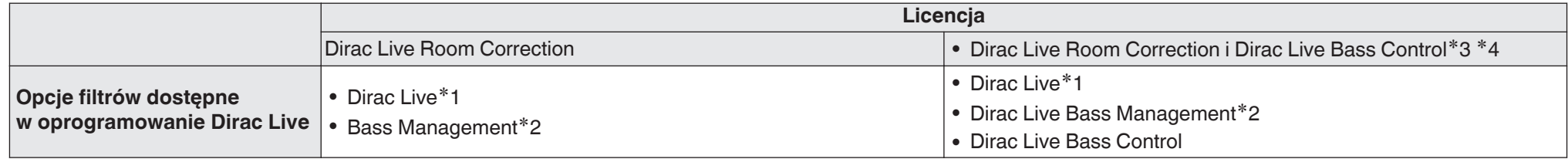

**\*1** Dirac Live odnosi się do funkcji Dirac Live Room Correction.

z2 "Bass Management" odnosi się do funkcji zarządzania basem Dirac Live dostępnej dla użytkowników, którzy zakupili licencję Dirac Live Room Correction.

**\*3** Informacje na temat licencji Bass Control Istnieją dwie licencje Bass Control: Single Subwoofer (Pojedynczy subwoofer) i Multi Subwoofer (Wiele subwooferów). Jeśli posiadasz tylko jeden subwoofer, potrzebujesz licencji Single Subwoofer (Pojedynczy subwoofer). Jeśli posiadasz więcej niż jeden subwoofer, potrzebujesz licencji Multi Subwoofer (Wiele subwooferów).

z4 Aby korzystać z funkcji Bass Control, będziesz potrzebować zarówno licencji Dirac Live Room Correction, jak i licencji Dirac Live Bass Control.

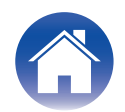

## <span id="page-6-0"></span>**Konfiguracja ustawień AVR**

Przed użyciem oprogramowanie Dirac Live wykonaj poniższe czynności, aby skonfigurować to urządzenie.

#### **1 Podłącz do sieci.**

Podłącz to urządzenie i komputer, na którym jest zainstalowane oprogramowanie Dirac Live do tej samej sieci. (Ustawiane pozycje: Menu ustawień - Sieć - Połączenie)

#### **2 Ustaw preset głośników (nie dotyczy przeprowadzania pomiaru po raz pierwszy).**

Wybierz preset głośników, w którym chcesz zapisać wyniki pomiarów. Jeśli dwa presety głośników są już używane, wybrany preset głośników zostanie zastąpiony wynikami pomiarów.

Podczas pierwszej kalibracji za pomocą Dirac Live wyniki zostają zapisane automatycznie w Presecie głośników 2.

(Ustawiane pozycje: Menu ustawień/Głośniki/Ustawienia ręczne/Presety głosników)

#### **UWAGA**

- 0 Podczas pierwszej kalibracji za pomocą Dirac Live, wartości Układ głośników i Odcięcie zostają skopiowane z Ustawienie 1.
- 0 Podczas pierwszej kalibracji za pomocą Dirac Live, ustawienia zostaną zastąpione nawet, kiedy jest używany Ustawienie 2.

#### **3 Ustaw układ głośników.**

Ustaw układ głośników, które chcesz zmierzyć w Speaker Layout (Układzie głośników) w menu.

(Ustawiane pozycje: Menu ustawień - Głośniki - Ustawienia ręczne - Układ głośników)

#### **UWAGA**

0 Opcjonalna funkcja Dirac Live room correction oblicza odpowiednie wzmocnienie i czas opóźnienia dla każdego głośnika, ale nie oblicza punktów odcięcia. Ustaw punkty odcięcia głośników w Menu ustawień posiadanego urządzenia AVR, zanim przeprowadzisz Dirac Live calibration.

Ustawiana pozycja: Menu ustawień – Ustawienia ręczne – Odciecie Odcięcie automatycznie przyjmują odpowiednie ustawienie podczas korzystania z funkcji Bass Management lub Bass Control. ["9-2 Jeśli korzystasz z funkcji Bass](#page-13-0) [Management lub Dirac Live Bass Control™" \(](#page-13-0)vs str. 14)

0 Nie można przeprowadzić pomiaru przy podłączonych słuchawkach. Jeśli są podłączone słuchawki, odłącz je przed przeprowadzeniem pomiaru Dirac Live.

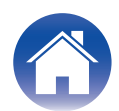

## <span id="page-7-0"></span>**Pomiar za pomocą Dirac Live software**

oprogramowanie Dirac Live służy do pomiaru. Postępuj zgodnie z instrukcjami w oprogramowanie Dirac Live celu przeprowadzenia pomiaru.

**1 Uruchom oprogramowanie Dirac Live.**

#### **2 Zaloguj się na swoje Konto Dirac Live.**

Wprowadź dane konta utworzonego na stronie internetowej Dirac Live.

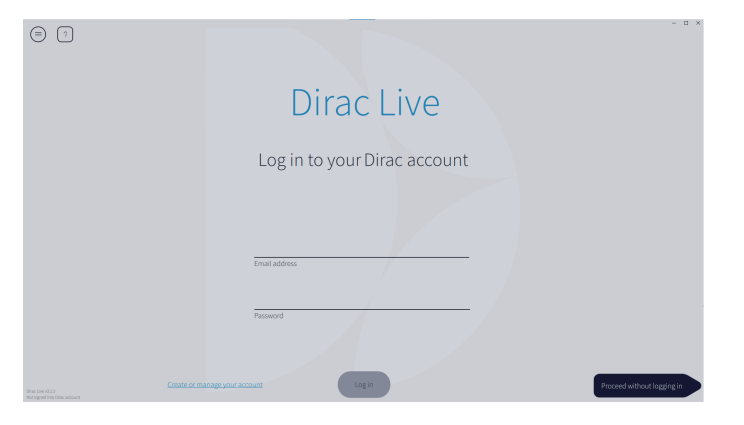

**3 Wybierz produkt, dla którego chcesz przeprowadzić pomiar.**

Oprogramowanie wykrywa produkty zgodne z funkcją Dirac Live w tej samej sieci, co komputer, i wyświetla je na ekranie.

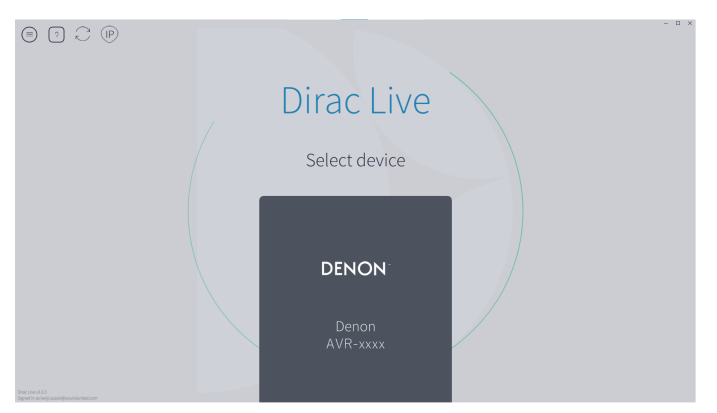

## $\overline{\mathscr{O}}$

- Jeśli nie można znaleźć urządzenia, kliknij  $\odot$  (Wyszukaj ponownie).
- Kliknij przycisk  $\circled{p}$  (IP), aby wykryć urządzenie ręcznie, wpisując adres IP.
- Kliknij przycisk  $\epsilon$  (Menu), aby wyświetlić menu. Można w nim wybrać język oraz zapisywać i importować projekty.
- Kliknij przycisk  $\odot$  (Pomoc), aby wyświetlić stronę pomocy dla każdego ekranu.

#### ■ Jeśli przeprowadzono już pomiary za pomocą Dirac Live

Można pominąć proces pomiarów, wczytując plik projektu zapisany z poprzednimi pomiarami po wybraniu tego urządzenia. ["Tworzenie filtra przy](#page-16-0) [użyciu istniejącego pliku projektu" \(](#page-16-0)vstr. 17)

#### $\overline{\rightarrow}$

0 Po wczytaniu pliku projektu można użyć nowych opcji filtrów, na przykład Bass Control, aby utworzyć filtry na podstawie wyników poprzednich pomiarów. ["9-2](#page-13-0) [Jeśli korzystasz z funkcji Bass Management lub Dirac Live Bass](#page-13-0) Control<sup>™"</sup> ( $\sqrt{\mathcal{F}}$  str. 14)

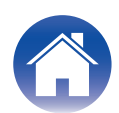

**4 Podłącz mikrofon, który zostanie użyty do pomiarów, do portu USB w komputerze lub w tym urządzeniu.**

Podłączony mikrofon jest wyświetlany w oprogramowanie Dirac Live.

**Podłączanie mikrofonu do komputera** 

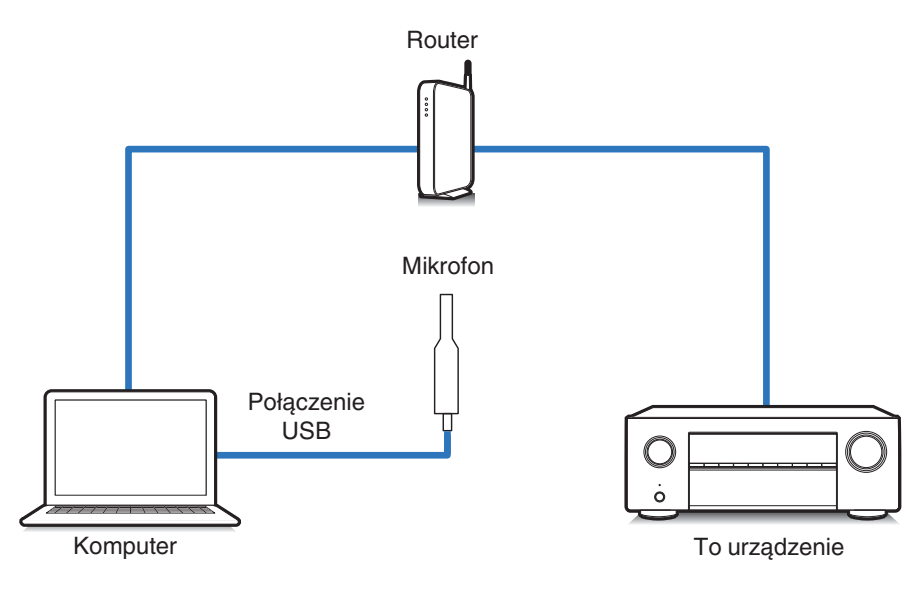

**Podłączanie mikrofonu do tego urządzenia** 

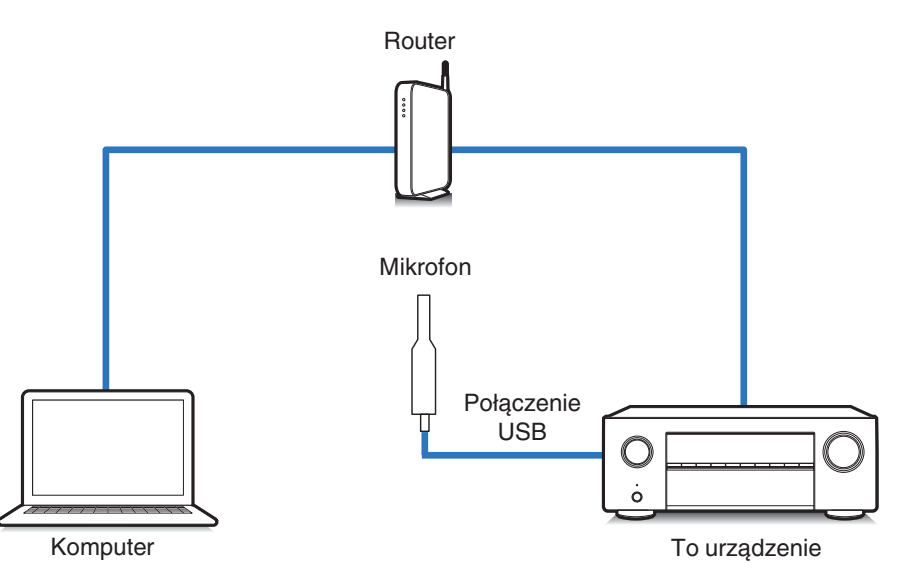

#### **UWAGA**

0 Jeśli w urządzeniu są dwa porty USB, podłącz mikrofon do portu USB na przednim panelu.

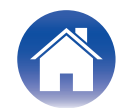

#### **5 Wybierz mikrofon, którego zamierzasz użyć do pomiarów.**

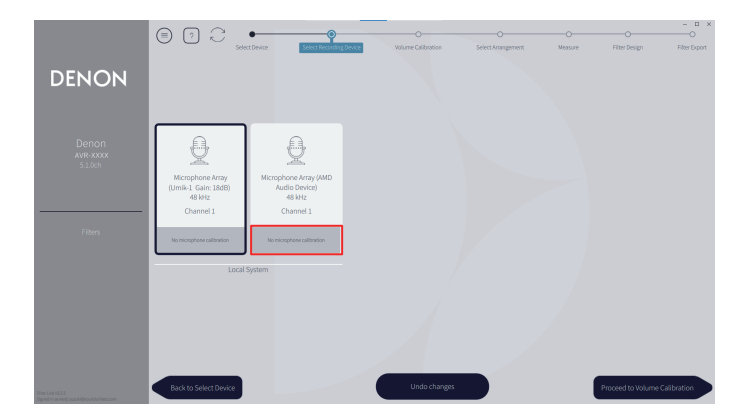

Jeśli do mikrofonu używanego do pomiarów jest dołączony plik kalibracyjny, należy go załadować do oprogramowanie Dirac Live.

0 Kliknij "No microphone calibraton" mikrofonu (zaznaczone na czerwono), aby załadować plik kalibracyjny.

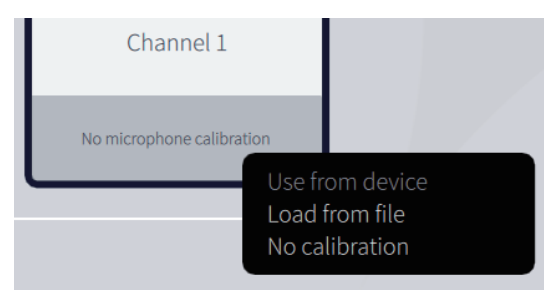

Po wybraniu mikrofonu kliknij "Proceed to Volume Calibration" (Przejdź do kalibracji głośności).

#### **UWAGA**

0 Mikrofon wewnętrzny komputera i inne urządzenia rejestrujące podłączone przez USB także zostaną wyświetlone. Upewnij się, że wybierasz mikrofon podłączony w celu przeprowadzenia pomiarów.

#### **6 Dostosuj poziom wyjściowy dla pomiarów i poziom wejściowy dla mikrofonu.**

Ustaw wyjście wszystkich podłączonych głośników na odpowiednim poziomie, aby można było przeprowadzić odpowiednie pomiary.

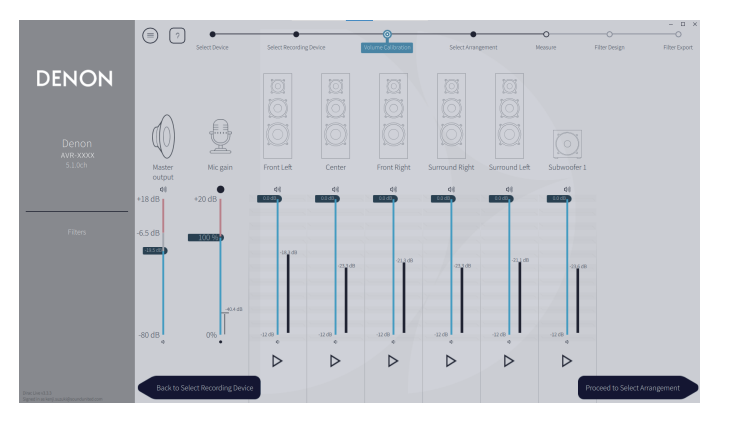

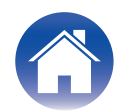

A Umieść mikrofon, który zostanie użyty do pomiarów, w statywie mikrofonu i ustaw statyw w głównym punkcie odsłuchowym.

Skieruj końcówkę mikrofonu w kierunku sufitu i wyreguluj wysokość, aby dopasować ją do wysokości, na jakiej znajdują się uszy słuchacza w pozycji siedzącej.

- B Ustaw opcję Wzmocnienie mikrofonu na 100%.
- $\widetilde{a}$ ) Ustaw opcję Master output (Wyjście główne) na około -55,0 dB.
- $\widetilde{A}$  Wybierz jeden głośnik i naciśnij przycisk  $\triangleright$ .

Z wybranego głośnika zostanie odtworzony sygnał testowy, a wykryty dźwięk zostanie wyświetlony na pasku poziomu.

- E Dostosuj wyjście główne, aby wykryty dźwięk zawierał się mniej więcej w zakresie od -15,0 dB do -30,0 dB.
- F Odtwórz sygnał testowy następnego głośnika i sprawdź, czy wyjście wyświetlane na pasku poziomu zawiera się w zakresie od -15,0 dB do -30,0 dB.

Jeśli jest poza tym zakresem, dostosuj poziom wyjściowy za pomocą regulacji głośności dla każdego kanału w oprogramowanie Dirac Live.

G Powtórz krok 6 dla wszystkich głośników i dostosuj każdy głośnik, aby poziom wyjściowy zawierał się mniej więcej w zakresie od -15,0 dB do -30,0 dB. Kiedy zakończysz regulację poziomów wyjściowych, kliknij "Proceed to Select Arrangement" (Przejdź do wyboru układu).

#### **UWAGA**

0 Wyjście wyświetlane na pasku poziomu jest wyłącznie orientacyjne, a w zależności od komputera lub otoczenia pasek poziomu może nie osiągnąć -30 dB. W takim przypadku ustaw wszystkie kanały na mniej więcej jednakowym poziomie. Ustaw poziom głośności nieco wyżej niż zwykle.

#### $\overline{\mathscr{O}}$

#### **O głównej pozycji słuchania**

- 0 Główna pozycja słuchania odnosi się do miejsca położonego centralnie względem obszaru obejmowanego przez głośniki, w którym normalnie usiądzie osoba, gdy słuchać będzie samotnie.
- 0 Aby mieć pewność, że wyniki pomiarów będą prawidłowe, umieść mikrofon pomiarowy w statywie mikrofonu.

#### **7 Wybierz miejsce odsłuchu**

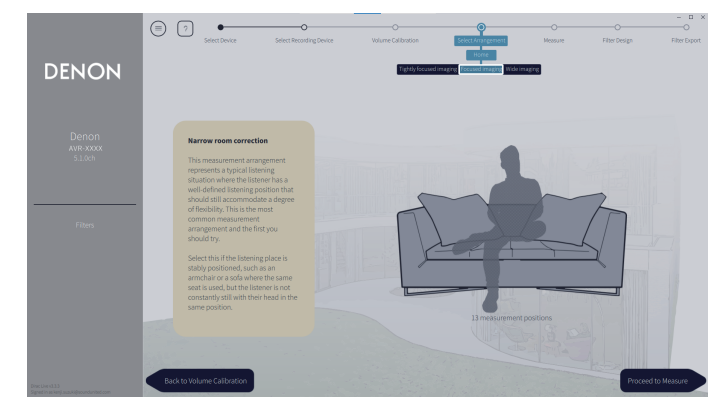

Po wybraniu miejsca odsłuchu kliknij "Proceed to Measure" (Przejdź do pomiaru).

#### **UWAGA**

0 Jeśli w pomieszczeniu znajduje się więcej niż jeden rząd foteli lub jeśli jest ono na tyle duże, aby pomieścić więcej niż dwie osoby, użyj układu "Wide Imaging" (Szerokie obrazowanie) w Dirac Live.

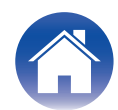

## **8 Przeprowadź pomiary.**

Przeprowadź pomiary w każdej pozycji.

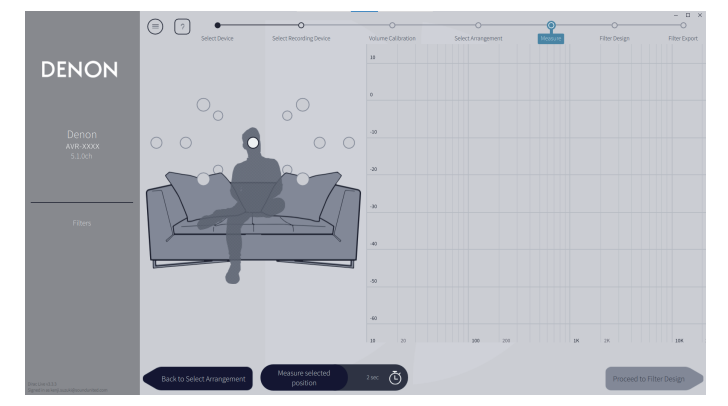

- A Umieść mikrofon, który zostanie użyty do pomiarów, w głównym punkcie odsłuchowym i skieruj go prostopadle w górę.
- B Wybierz kółko na środku ilustracji na ekranie.
- $\widetilde{A}$  Kliknij "Measure Selected position" (Zmierz wybraną pozycję). Z każdego głośnika zostanie odtworzony sygnał testowy i rozpocznie się pomiar.
- D Po zakończeniu pomiaru przenieś mikrofon w następną pozycję.
- $\widetilde{\mathfrak{B}}$  Wybierz następną pozycię na ekranie i przeprowadź pomiar.
- $\widetilde{\mathfrak{g}}$  Powtórz kroki 4 i 5, aby przeprowadzić pomiary we wszystkich pozycjach. Kiedy zakończysz przeprowadzanie pomiarów, kliknij "Proceed to Filter Design" (Przejdź do projektu filtra).

#### **UWAGA**

- 0 Możesz przejść do następnego kroku ("Filter Design" (Projekt filtra)) nie przeprowadzając pomiarów w każdej pozycji. Zalecamy jednak przeprowadzenie pomiarów w każdej pozycji, ponieważ im więcej pomiarów zostanie przeprowadzonych, tym kalibracja będzie dokładniejsza.
- 0 Podczas pomiarów w pomieszczeniu powinna panować maksymalna cisza. Jakiekolwiek zakłócenia zaburzą pomiary. Pozamykaj okna i wyłącz wszystkie urządzenia elektryczne (radia, klimatyzatory, świetlówki itp.) Zakłócenia generowane przez te urządzenia mogą wpłynąć na pomiary.
- 0 Nie stawaj między głośnikami a mikrofonem pomiarowym ani nie umieszczaj tam dużych przedmiotów podczas przeprowadzania pomiarów.

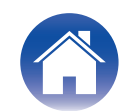

### <span id="page-12-0"></span>**9 Dostosuj filtry.**

Dostosuj filtry każdego z kanałów.

### $\blacksquare$  Opcje filtrów

W oprogramowanie Dirac Live można wybrać następujące funkcje opcji filtrów.

- 0 "Dirac Live" to cyfrowa technologia korekcji pomieszczenia, która wykorzystuje zaawansowaną analizę głośników i pomieszczenia odsłuchowego.
- 0 "Bass Management" kieruje częstotliwości basowe ze wszystkich kanałów wejściowych do jednego lub większej liczby subwooferów.
- 0 "Bass Control" to oparte na pomiarach zarządzanie basem, w którym zarówno głośniki, jak i subwoofery są postrzegane jako kompletny system.

## **9-1 Jeśli korzystasz z funkcji Dirac Live Room Correction**

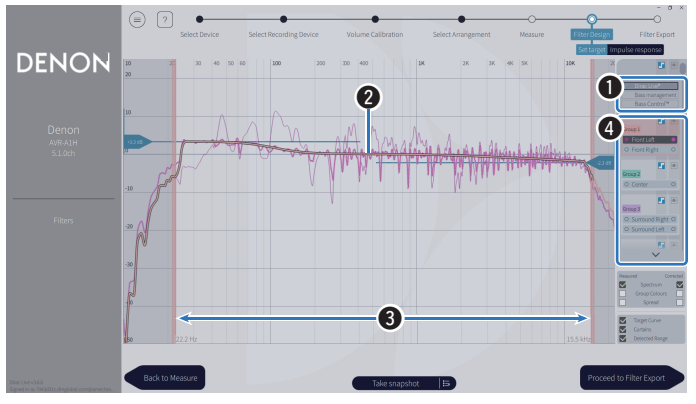

#### A **Opcje filtrów**

Aby użyć Dirac Live Room Correction jako projektu filtra, wybierz Dirac Live®. Filtry są obliczane po ich wybraniu, więc wyświetlenie pełnych wyników może zająć trochę czasu.

#### B **Krzywa docelowa**

Krzywa docelowa to krzywa służąca do wyboru charakterystyki częstotliwości głośników po kalibracji za pomocą Dirac Live. Krzywą docelową można regulować odpowiednio do własnych preferencji.

#### **G** Zasłony

Użyj suwaków na ekranie, aby dostosować zakres częstotliwości, w którym zostanie zastosowany filtr.

#### D **Wybór głośników**

Wybierz głośnik, dla którego chcesz edytować krzywą docelową. Możesz także tworzyć grupy określonych głośników. Ta sama krzywa docelowa zostanie zastosowana do wszystkich głośników w danej grupie.

Kiedy zakończysz regulację filtrów, kliknij "Proceed to Filter Export" (Przejdź do eksportu filtra).

#### **UWAGA**

<sup>0</sup> "Odcięcie" nie są obliczane przez oprogramowanie Dirac Live, kiedy jako opcję filtra ustawiono Dirac Live. W razie potrzeby ustaw je ręcznie w urządzeniu.

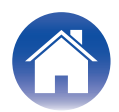

#### <span id="page-13-0"></span>**9-2 Jeśli korzystasz z funkcji Bass Management lub Dirac Live Bass Control™**

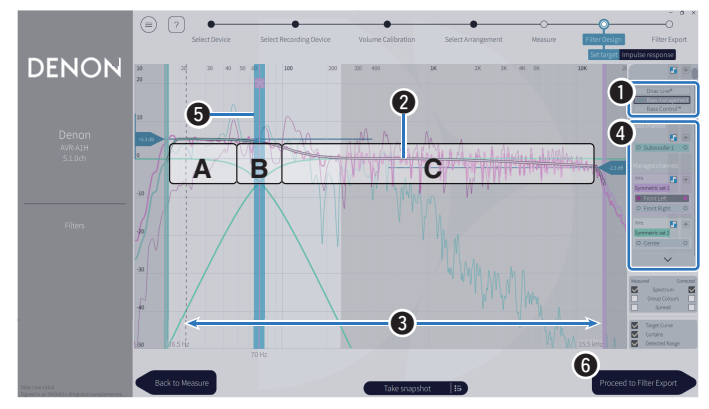

#### A **Opcje filtrów**

Wybierz Bass Management lub Bass Control™ jako projekt filtra. Filtry sa obliczane po ich wybraniu, więc wyświetlenie pełnych wyników może zająć trochę czasu.

#### **A** Krzywa docelowa

Krzywa docelowa to krzywa służąca do wyboru charakterystyki częstotliwości głośników po kalibracji za pomocą Dirac Live. Krzywą docelową można regulować odpowiednio do własnych preferencji.

#### **B** Zasłony

Użyj suwaków na ekranie, aby dostosować zakres częstotliwości, w którym zostanie zastosowany filtr.

#### D **Wybór głośników**

Wybierz głośniki, aby edytować krzywą docelową i punkt odcięcia. Możesz także wykluczyć grupę głośników z Bass Management lub Bass Control, przeciągając je do Unmanaged Channels (Kanały niezarządzane).

#### **G** Punkt odciecia

Dostosuj częstotliwość odcięcia wybranej grupy głośników.

**A**, określa, które częstotliwości są przypisane głównie do subwooferów.

**B**, częstotliwości będą odbierane zarówno przez subwoofery, jak i głośniki wysokotonowe.

**C**, określa częstotliwości przypisane głównie głośnikom wysokotonowym.

#### F **Calculate (Oblicz) (tylko Bass Control™)**

Jeśli jako opcję filtra wybrano Bass Control™, naciśnij przycisk Calculate (Oblicz), aby obliczyć filtr.

Kiedy zakończysz regulację filtrów, kliknij "Proceed to Filter Export" (Przejdź do eksportu filtra).

#### $\rightarrow$

#### **Bass Control i Bass Management**

Filtry, których można użyć, będą się różnić w zależności od licencji.

0 Bass Control zasadniczo różni się od tradycyjnych rozwiązań do zarządzania basem. Bass Management to popularna funkcja w urządzeniu AVR, która wyodrębnia zawartość basów z sygnałów wejściowych i kieruje ją do podłączonych subwooferów.

Bass Control oferuje funkcje zarządzania basami, ale podstawową wartością Bass Control jest to, że wspólnie optymalizuje głośniki w celu poprawy dokładności basów i zapewnia spójną jakość basów w całym obszarze odsłuchu przy konfiguracji z pojedynczym lub wieloma subwooferami. Mówiąc prościej, każdy subwoofer jest dostrajany jako część kompletnego urządzenia w Twojej przestrzeni odsłuchowej, co zapewnia spójną i realistyczną reakcję, niezależnie od układu.

0 Aby uzyskać więcej informacji na temat Dirac Live, patrz Dirac Live Support. https://helpdesk.dirac.com/

#### **UWAGA**

0 Optymalne "Odległości", "Poziomy" i "Odcięcie" są obliczane przez oprogramowanie Dirac Live, kiedy jako opcję filtra ustawiono Bass Management lub Bass Control™. Tych ustawień nie można zmienić po wysłaniu filtra do urządzenia i włączeniu go w urządzeniu. ["Dirac Live" \(](#page-17-0) $\sqrt{2}$  str. 18)

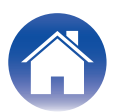

#### **10 Eksportuj filtr do tego urządzenia.**

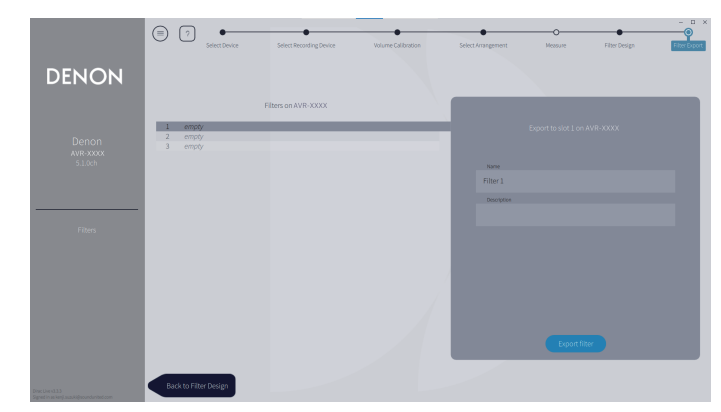

- A Wybierz pozycję filtra, który chcesz eksportować.
- $\tilde{B}$  Wprowadź nazwę filtra.

Oprogramowanie Dirac Live pozwala wprowadzić dowolną nazwę, ale urządzenie ma limit znaków. Zalecamy wprowadzenie nazwy mającej maksymalnie 20 znaków.

(3) Kliknij Export Filter (Eksportuj filtr).

Filtr zostanie wyeksportowany do tego urządzenia. Po zakończeniu eksportu automatycznie zostanie wyświetlona strona Filter Design (Projekt filtra).

## **11 Utwórz wiele filtrów.**

Dirac Live pozwala utworzyć maksymalnie trzy filtry, odpowiednio do danych pomiarowych. Po utworzeniu nowych filtrów na stronie Filter Design (Projekt filtra), wybierz numery nieużywanych pozycji na ekranie Filter Export (Eksport filtra) i eksportuj filtry.

#### $\rightarrow$

- 0 Kiedy urządzenie komunikuje się z oprogramowanie Dirac Live, na wyświetlaczu (GUI) urządzenia pojawia się następujący ekran. Z urządzenia nie można korzystać w czasie wyświetlania tego ekranu.
- 0 Jeśli problem z siecią lub inny problem przerwie procedurę w czasie wyświetlania tego ekranu, naciśnij przycisk BACK na pilocie zdalnego sterowania, aby przełączyć urządzenie w tryb normalny i ponownie uruchom oprogramowanie Dirac Live.

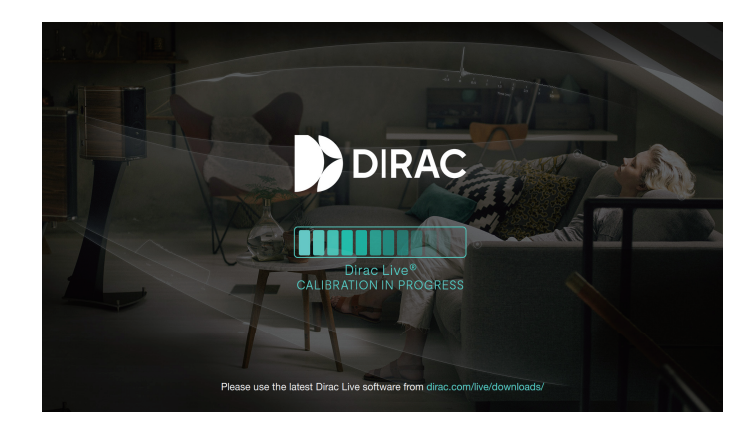

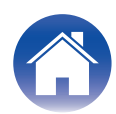

#### **UWAGA**

- 0 Możesz zapisywać i importować projekty pomiarów w dowolnej chwili w menu w oprogramowanie Dirac Live. Zapisanie pliku projektu umożliwia wznowienie pomiarów, jeśli zostaną przerwane, oraz ponowne wyeksportowanie wyników pomiarów, jeśli to konieczne.
- 0 Podczas importowania pliku projektu, ustaw głośniki tego urządzenia w takim samym układzie, w jakim były w chwili zapisywania pliku projektu.
- 0 Jeśli spróbujesz zastąpić wyeksportowany filtr tym samym filtrem po jego ręcznej edycji, może się zdarzyć, że zapisane ustawienia nie zostaną zastosowane. W takim przypadku wybierz filtr, który chcesz zastąpić, z opcji "Filters" (Filtry) wyświetlanej w dolnym lewym rogu ekranu oprogramowania Dirac Live. Filtr można usunąć z urządzenia, klikając znak X. Następnie eksportuj nowy filtr.

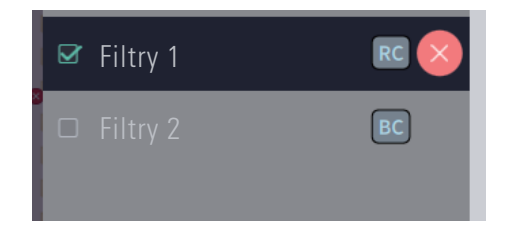

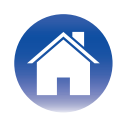

## <span id="page-16-0"></span>**Tworzenie filtra przy użyciu istniejącego pliku projektu**

Jeśli masz plik projektu z wynikami wcześniejszych pomiarów, możesz go wczytać, aby dostosować filtr bez przeprowadzania pomiarów.

**1 Wybierz menu w oprogramowanie Dirac Live.**

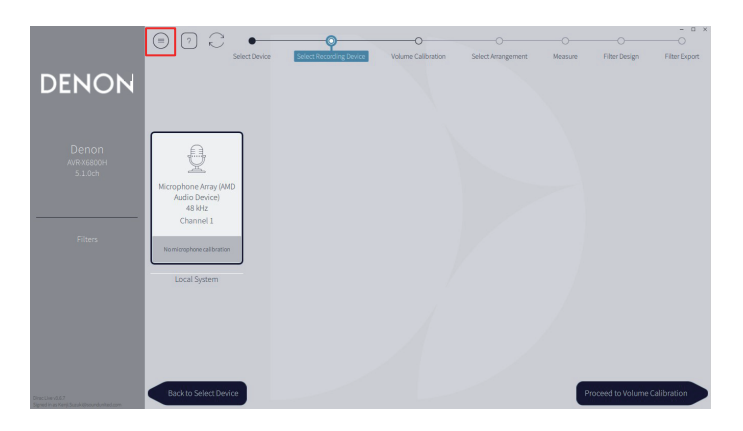

#### **3 Dostosuj filtr**

Po wczytaniu projektu otwiera się ekran umożliwiający dostosowanie filtra. Dostosuj filtr dla każdego kanału. ["Dostosuj filtry" \(](#page-12-0) $\sqrt{2^2}$  str. 13)

#### **2 Wczytaj plik projektu**

Wybierz opcję Load Project (Wczytaj projekt) w menu, a następnie wybierz plik projektu, którego chcesz użyć. (Plik musi mieć rozszerzenie ".liveproject").

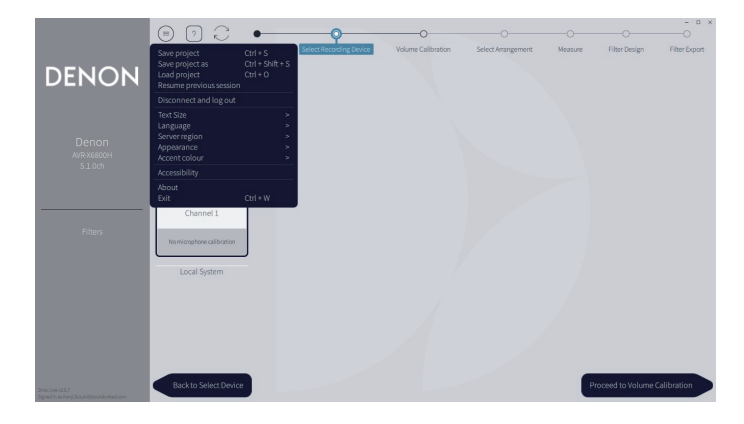

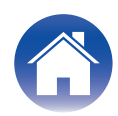

# <span id="page-17-0"></span>**Konfigurowanie funkcji Dirac Live w tym urządzeniu**

## **Dirac Live**

Filtry wyeksportowane z oprogramowanie Dirac Live można ustawić, wybierając opcję Audio – Dirac Live w menu ustawień.

Te ustawienia zostają włączone po wysłaniu filtra do urządzenia z oprogramowanie Dirac Live

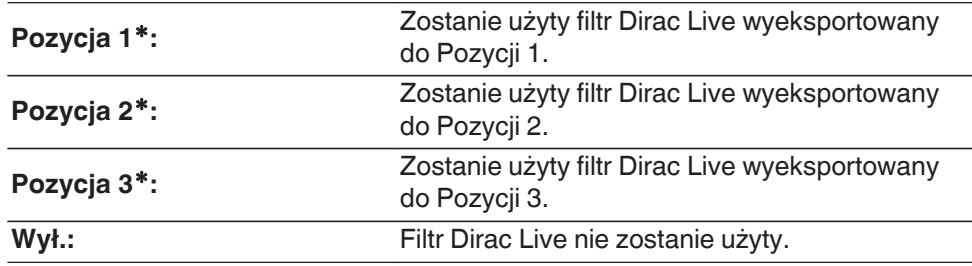

z Nazwy filtrów utworzone w oprogramowanie Dirac Live będą wyświetlane w interfejsie użytkownika.

#### $\rightarrow$

- 0 Używając oprogramowanie Dirac Live, można zapisać maksymalnie 3 filtry.
- 0 Można wybrać tylko tę pozycję, do której filtr został wyeksportowany.
- 0 Oprócz filtrów akustycznych, które korygują pasmo przenoszenia i czas odpowiedzi, Dirac Live zawiera także poziom wyjściowy i odległość każdego głośnika dla każdego filtra.
- 0 Ustawienia filtra Dirac Live są zapisywane dla każdego źródła sygnału.
- 0 W trybie dźwiękowym "Direct" lub "Pure Direct" zostaną zastosowane tylko Odległości i Poziomy. Filtr akustyczny nie zostanie zastosowany
- 0 Kiedy są używane słuchawki, funkcja Dirac Live jest automatycznie wyłączana.
- 0 W przypadku używania funkcji Dirac Live, nie można ustawić korektora graficznego.
- 0 Filtry można także ustawiać w menu opcji Dirac Live.
- **1.** Naciśnij przycisk OPTION.

Wyświetlany jest ekran menu opcji.

- 0 Kiedy źródło wejściowe to "HEOS Music", wyświetlana jest opcja menu dla muzyki online. Wybierz "Opcje AVR…", następnie naciśnij ENTER.
- **2.** Użyj kursora Góra/Dół, aby wybrać pozycję "Dirac Live", a następnie naciśnij ENTER.

Wyświetlony zostanie ekran "Dirac Live".

**3.** Użyj kursora Lewo/Prawo, aby wybrać ulubiony filtr.

#### **UWAGA**

- 0 Zmiana konfiguracji głośników w "Układ głośników" w menu po przeprowadzeniu Dirac Live Room Calibration spowoduje usunięcie danych ustawień Dirac Live. W przypadku zmiany konfiguracji głośników, pomiar musi zostać przeprowadzony ponownie. Jeśli opcja filtra Dirac Live® jest stosowana do ustawionego filtra, nie trzeba ponownie przeprowadzać pomiarów "Odległości", "Poziomy" i "Odcięcie" przy wprowadzaniu zmian po wstępnym pomiarze Dirac Live.
- 0 Jeśli jako opcję filtra Dirac Live dla urządzenia ustawiono Bass Management lub Bass Control™, obowiązują następujące ograniczenia.
- Nie można zmienić następujących ustawień w Głośniki Ustawienia ręczne w menu ustawień.
	- 0 Odległości
	- 0 Poziomy Sygnału testu
	- Odciecie
	- Układ głośników Tryb subwoofera
	- 0 Układ głośników Układ subwoofera
	- 0 Zaawansowane Efekty niskiej częst.
	- Zaawansowane Odtwarzanie 2 kan.
- 0 Opcja Audio Ustawienia dźw. IMAX w menu ustawień ma wartość Automatyczna i nie można jej zmienić.
- 0 Opcje Uwypuklenie dialogów i Barwa dźwięku nie mogą być używane w menu opcji.
- Tylko Odległości, Poziomy i Odcięcie mogą być stosowane w następujących trybach dźwięku. Nie można stosować filtrów akustycznych.
	- 0 Multi Ch Stereo
	- Rock Arena
	- 0 Jazz Club
	- 0 Mono Movie
	- Video Game
	- Matrix
- 0 Aby korzystać z tych ograniczonych funkcji, wyłącz Dirac Live lub wybierz filtr, w którym jest zastosowana funkcja Dirac Live Room Correction.

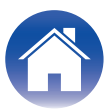

# <span id="page-18-0"></span>**Rozwiązywanie problemów**

## **Często zadawane pytania**

#### **Gdzie mogę kupić licencję Dirac Live?**

0 Licencję Dirac Live można kupić na stronie internetowej Dirac (www.dirac.com/denon).

#### **Czy mogę używać Dirac Live na wielu urządzeniach AVR w ramach jednej licencji Dirac Live?**

0 Nie. Licencje Dirac Live są rejestrowane w urządzeniach AVR. Aby używać Dirac Live na wielu urządzeniach AVR, należy zakupić licencję na każde urządzenie AVR.

#### **Moje urządzenie AVR nie jest wykrywane przez oprogramowanie Dirac Live.**

- Upewnij się, że Twoje urządzenie AVR i komputer są podłączone do tej samej sieci i że oba mogą łączyć się z Internetem. ["Podłącz do sieci." \(](#page-6-0) $\sqrt{2}$  str. 7)
- 0 Uruchom ponownie oprogramowanie Dirac Live.
- 0 Ponowne uruchomienie urządzenia może rozwiązać problem. Przytrzymaj przycisk  $\Phi$  urządzenia do momentu, aż na wyświetlaczu pojawi się "Restart" albo odłącz i ponownie podłącz przewód zasilania urządzenia.
- 0 Twój router lub jego ustawienia mogą nie obsługiwać oprogramowania Dirac Live lub urządzenia AVR. Użyj innego routera lub sprawdź ustawienia routera.

#### **Czy Dirac Live może mierzyć częstotliwości odcięcia?**

- Funkcja Dirac Live Room Correction nie obsługuje automatycznego pomiaru częstotliwości odcięcia. Należy ręcznie skonfigurować ustawienia w menu ustawień urządzenia AVR przed lub po pomiarze.
- 0 Za pomocą dodatkowej funkcji Dirac Live Bass Control lub Bass Management można automatycznie ustawić częstotliwości odcięcia. Można je także dostosować na ekranie Filter Design (Projekt filtra). ["9-2 Jeśli korzystasz z funkcji Bass Management lub Dirac Live Bass Control™" \(](#page-13-0)vr ter. 14)

#### **Czy krzywe docelowe można edytować w trybie offline?**

0 Nie. Aby edytować krzywe docelowe, urządzenie AVR musi być podłączone do komputera.

#### **W oprogramowaniu Dirac Live pojawia się komunikat o błędzie.**

0 Upewnij się, że oprogramowanie Dirac Live zostało zaktualizowane do najnowszej wersji. Aby sprawdzić, czy korzystasz z najnowszej wersji, przejdź do: www.dirac.com/live/downloads/

#### **Nie mogę używać filtrów Dirac Live.**

0 Filtry Dirac Live można ustawić w "Menu ustawień" – "Audio" – "Dirac Live" lub "Option Menu" (Menu opcji) – "Dirac Live". ["Konfigurowanie funkcji Dirac Live w tym](#page-17-0) [urządzeniu" \(](#page-17-0) $\sqrt{\epsilon}$ str. 18)

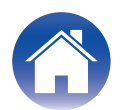

#### **Nie mogę znaleźć filtrów Dirac Live zapisanych w moim urządzeniu AVR.**

0 Zmiana konfiguracji głośników urządzenia AVR spowoduje automatyczne usunięcie filtrów Dirac Live z urządzenia AVR. Na przykład, jeśli zmodyfikujesz ustawienia układu głośników w urządzeniu AVR, filtry zostaną usunięte.

#### Aby przywrócić filtry:

Jeśli konfiguracja głośników ulegnie zmianie, filtry Dirac Live nie będą działać. Możesz utworzyć nowy filtr Dirac Live, przeprowadzając nową kalibrację Dirac Live, lub możesz przywrócić konfigurację głośników urządzenia AVR do początkowej kalibracji Dirac Live, dla której filtry były przeznaczone. Po przywróceniu poprzedniej kalibracji Dirac Live uzyskasz dostęp do pierwotnych filtrów Dirac Live zapisanych na komputerze, aby ponownie je wyeksportować do urządzenia AVR.

#### **Co oznacza komunikat o błędzie "Device data inconsistent or unsupported" (Dane urządzenia niespójne lub nieobsługiwane) w oprogramowaniu Dirac Live?**

0 Ten komunikat o błędzie zostanie wyświetlony w przypadku zmiany konfiguracji głośników w urządzeniu AVR. Oprogramowanie Dirac Live wykrywa, że konfiguracja głośników w urządzeniu AVR jest niezgodna z zapisaną konfiguracją.

Aby usunąć ten błąd, wykonaj jedną z następujących czynności:

- Przywróć pierwotną konfigurację głośników.

- Jeśli chcesz zachować nową konfigurację głośników, musisz ponownie rozpocząć proces kalibracji Dirac Live, aby utworzyć nowe filtry. Jeśli masz pewność, że konfiguracja głośników nie została zmieniona, ale nadal pojawia się komunikat o błędzie, spróbuj wyłączyć i ponownie włączyć zasilanie urządzenia AVR, aby sprawdzić, czy komunikat o błędzie zniknie. Aby włączyć i ponownie włączyć zasilanie, naciśnij i przytrzymaj przycisk zasilania urządzenia AVR przez ponad 5 sekund lub odłącz i ponownie podłącz urządzenie AVR.

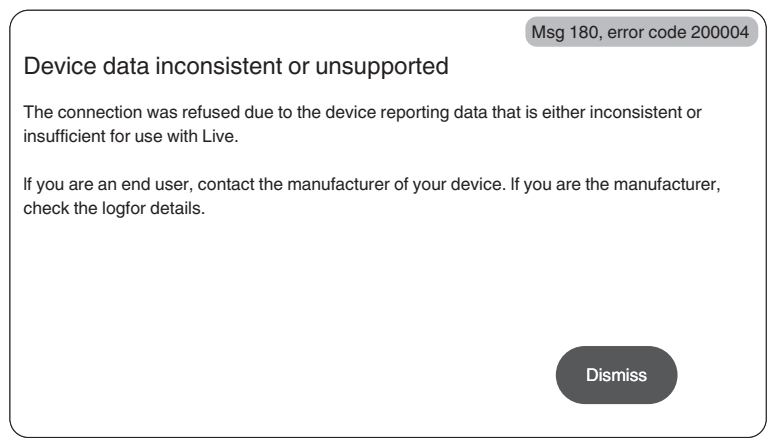

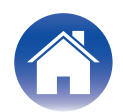

#### **Czy mogę podłączyć mój komputer do urządzenia AVR i przeprowadzić kalibrację Dirac Live na telewizorze?**

• Możesz podłączyć komputer do urządzenia AVR przez złącze HDMI. Jednak po rozpoczęciu kalibracji Dirac Live urządzenie AVR wyświetla ekran stanu Dirac (rysunek poniżej) na telewizorze do czasu jej zakończenia. Nie można nadal wyświetlać ekranu komputera na telewizorze. Do kalibracji należy użyć osobnego monitora komputera lub laptopa.

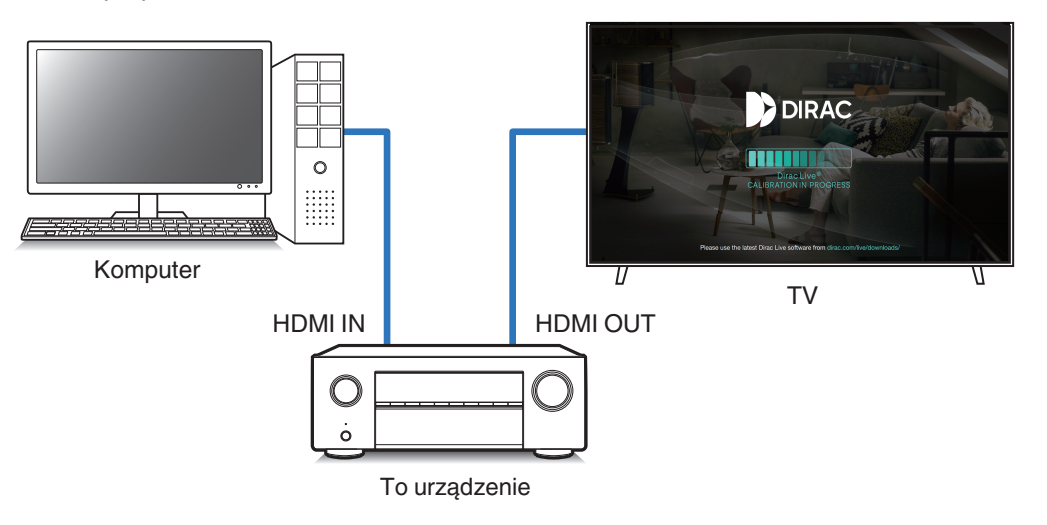

#### **Czy mogę używać Dirac Live, gdy moje urządzenie AVR korzysta z wyjść przedwzmacniacza?**

 $\bullet$  Tak

#### **Czy mogę używać aplikacji Dirac Live na iOS lub Androida zamiast oprogramowania Dirac Live na komputer PC lub Mac?**

0 Tak. Jednak podczas kalibracji aplikacja nie zaakceptuje wbudowanego mikrofonu urządzenia z systemem iOS lub Android. Aby przeprowadzić kalibrację, przygotuj preferowane mikrofony USB, na przykład UMIK-1 Mini DSP, i podłącz je do wejścia USB na przednim panelu urządzenia AVR.

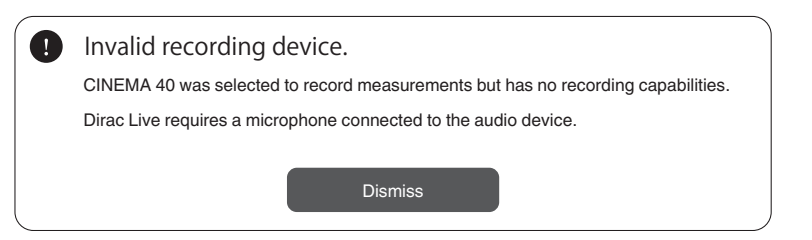

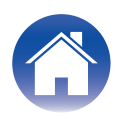

## <span id="page-21-0"></span>**Informacje o funkcji Dirac Live Bass Control**

#### **Czy mogę używać funkcji Dirac Live Bass Control w ramach licencji Dirac Live Room Correction?**

• Nie. Oprócz posiadanej licencji Dirac Live Room Correction konieczny bedzie zakup licencji Dirac Live Bass Control. ["Licencje i funkcje oprogramowania Dirac](#page-5-0) Live" ( $\sqrt{r}$  str. 6)

#### **Czy mogę połączyć licencję Dirac Live Bass Control z licencją Limited Bandwidth na Dirac Live Room Correction?**

0 Tak. Można to połączyć z licencją Dirac Live Rooms Correction Full Bandwidth i licencją Limited Bandwidth.

#### **Jak mogę sprawdzić, czy moja licencja Bass Control jest zarejestrowana w moim urządzeniu AVR?**

• Użyj oprogramowania Dirac Live, aby połączyć się z urządzeniem AVR. Po otwarciu strony Filter Design (Projekt filtra) będzie można zobaczyć dostępne opcje Dirac Live. Nie można użyć ekranu telewizora do sprawdzenia, czy w urządzeniu AVR zarejestrowano Bass Control.

#### **Czy muszę ponownie przeprowadzić pomiary, aby móc skorzystać z funkcji Dirac Live Bass Control?**

0 Jeśli posiadasz plik projektu z ostatnich pomiarów, możesz po prostu wczytać go do oprogramowania Dirac Live i pominąć pomiar. Możesz utworzyć nowy filtr Bass Control na podstawie poprzednich wyników pomiarów. ["Tworzenie filtra przy użyciu istniejącego pliku projektu" \(](#page-16-0) $\sqrt{2}$  str. 17)

#### **Nie mogę zmienić ustawień głośników.**

0 Niektórych ustawień głośników nie można skonfigurować, jeśli jest używany filtr, w którym zastosowano funkcję Dirac Live Bass Control. Aby użyć tych ustawień, wyłącz Dirac Live lub wybierz filtr, w którym zastosowano funkcję Dirac Live Room Correction. ["Konfigurowanie funkcji Dirac Live w tym](#page-17-0) [urządzeniu" \(](#page-17-0) $\sqrt{\mathscr{E}}$ str. 18)

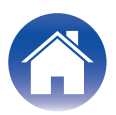

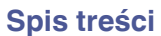

# <span id="page-22-0"></span>**Pytania**

Kliknij poniższe łącze, aby uzyskać bardziej szczegółowe informacje na temat Dirac Live. www.dirac.com

W przypadku problemów dotyczących kwestii nie poruszonych w tej instrukcji, prosimy kontaktować się z zespołem pomocy pod adresem https://www.dirac.com/contact/

# **Informacje o znakach handlowych**

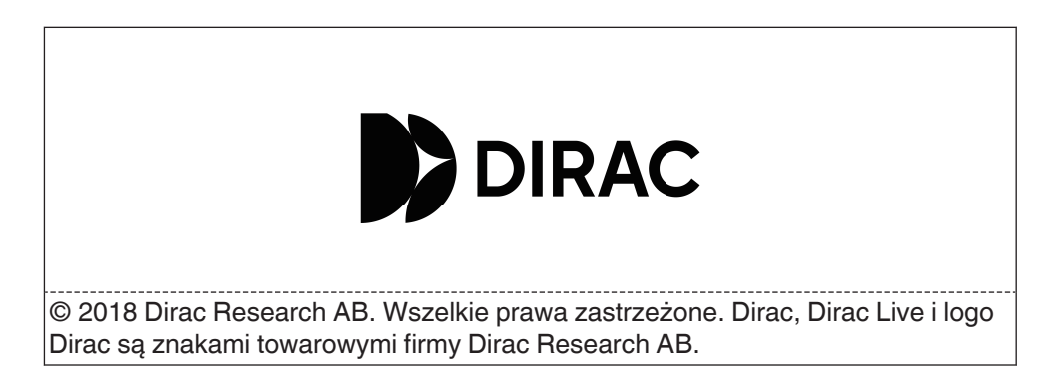

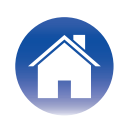

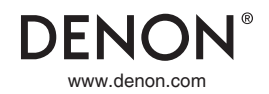

3520 10863 00ASC ©2023 DEI Sales, Inc. All Rights Reserved.